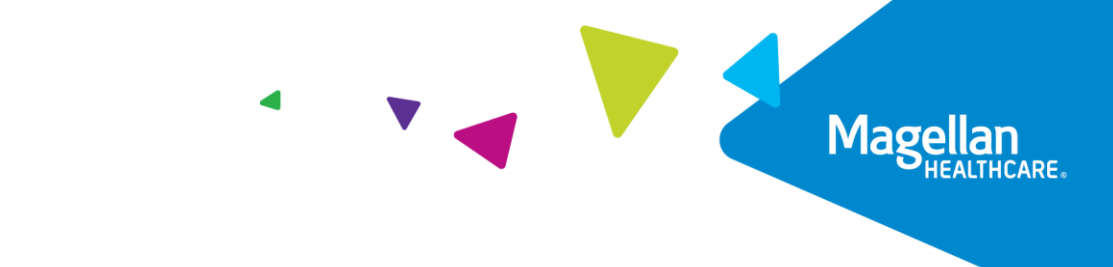

## **How to log into<Member.MagellanHealthcare.com> for the first time with an EXISTING MagellanAscend.comaccount user name (aka email address) and password**

- 1. Type Member. Magellan Healthcare.com in your browser address bar.
- 2. You should arrive at the "Start" page below. Click on the white "Sign In" button.

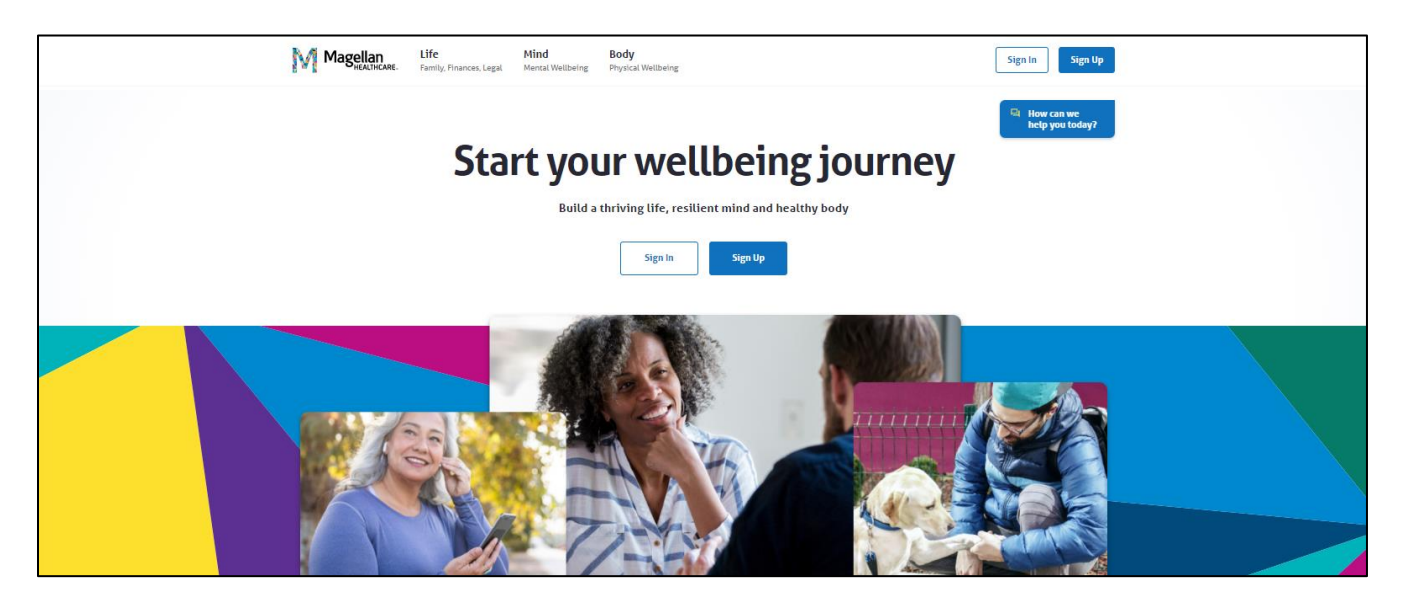

3. You should arrive at the login page below. Enter your MagellanAscend.com email address (user name) and password. Click the blue "Sign In" button.

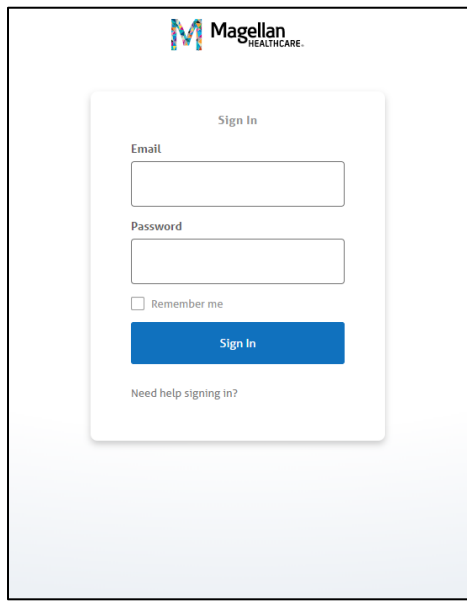

4. You should arrive at the "Let's find your benefits" page below. Select your company name from the dropdown menu and click the blue "Continue" button.

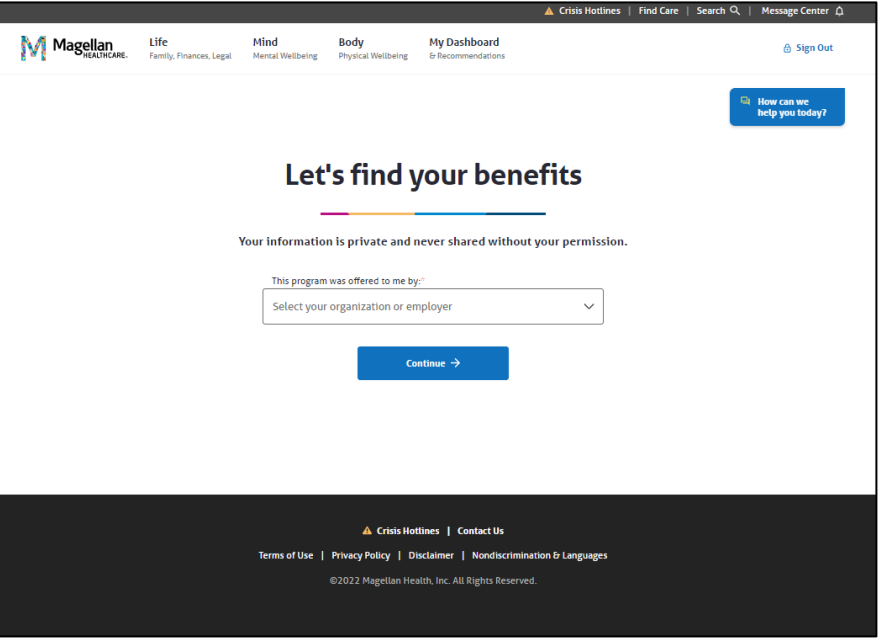

5. You should arrive at the "Welcome!" page below. Click on the blue "Set up your account" button.

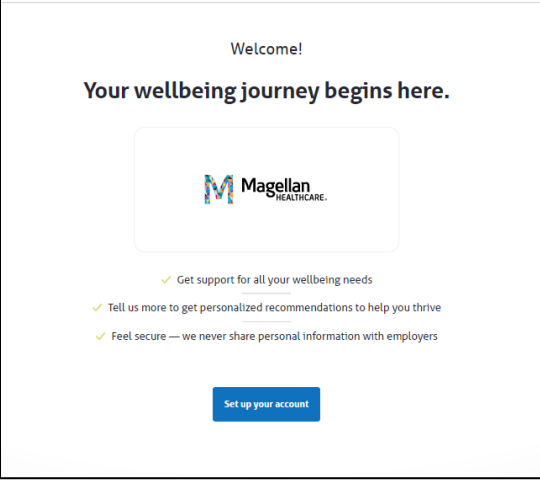

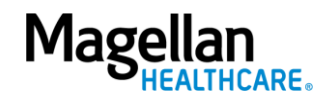

6. You should arrive at the registration page below. Fill in all of the fields and check the box to the left of "I agree with the Terms of Use, Disclaimer and Privacy Policy." Click on the blue "Create Account" button.

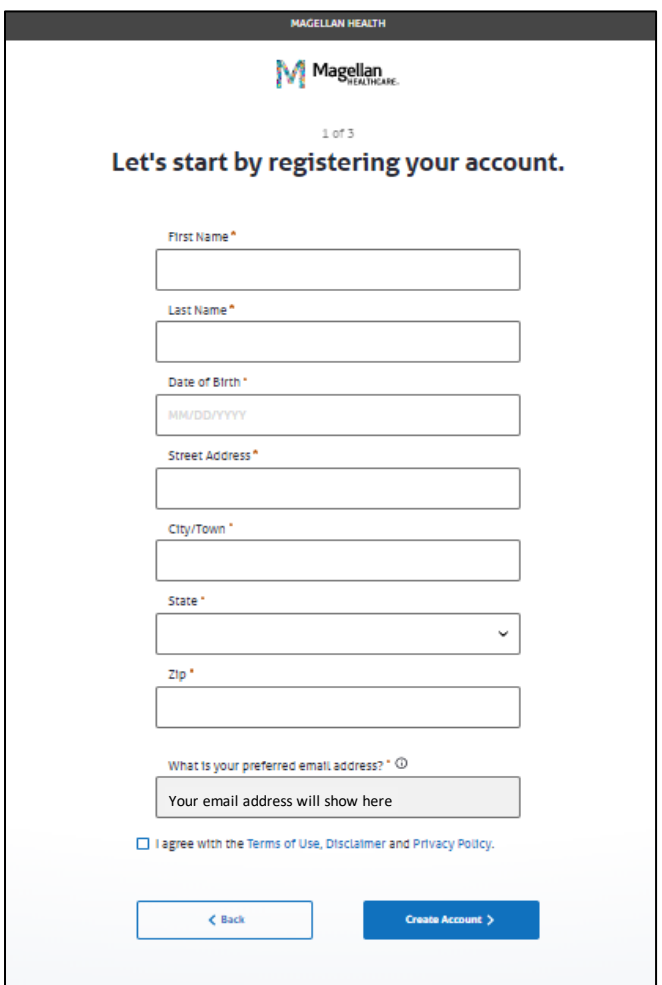

7. You should arrive at the "Your account is created!" page below. Click on the blue "Keep going" button.

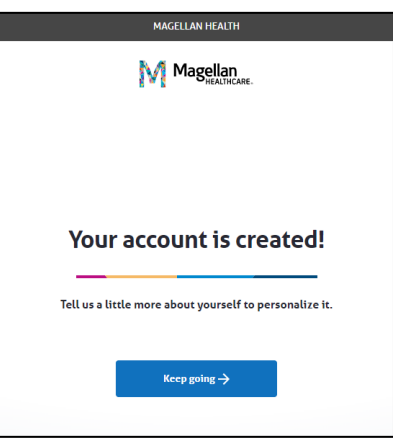

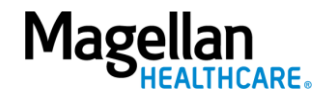

8. You should arrive at the "How can we help you?" page below. Choose one or more areas of your life where you feel you need the most support. This information is confidential and is used to create your personal experience. Then click the blue "Save and keep going" button.

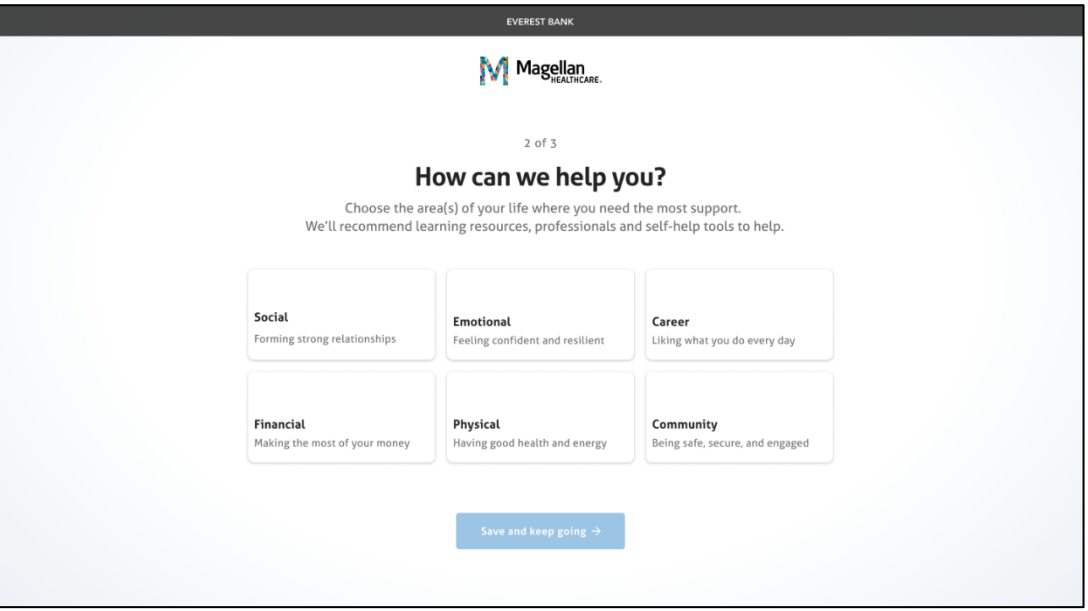

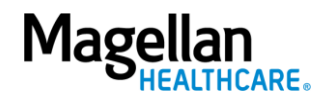

9. You should arrive at the "How do you feel" page below where you will be asked how you feel about your life on a scale of 0 to 10. Remember, all your answers are completely confidential, and your employer won't see your individual information.

Select a value from 0 to 10, where 0 is the worst possible life, or you don't know how you are feeling (and that's OK!) and 10 is the best possible life. Then click the blue "Save and Finish" button.

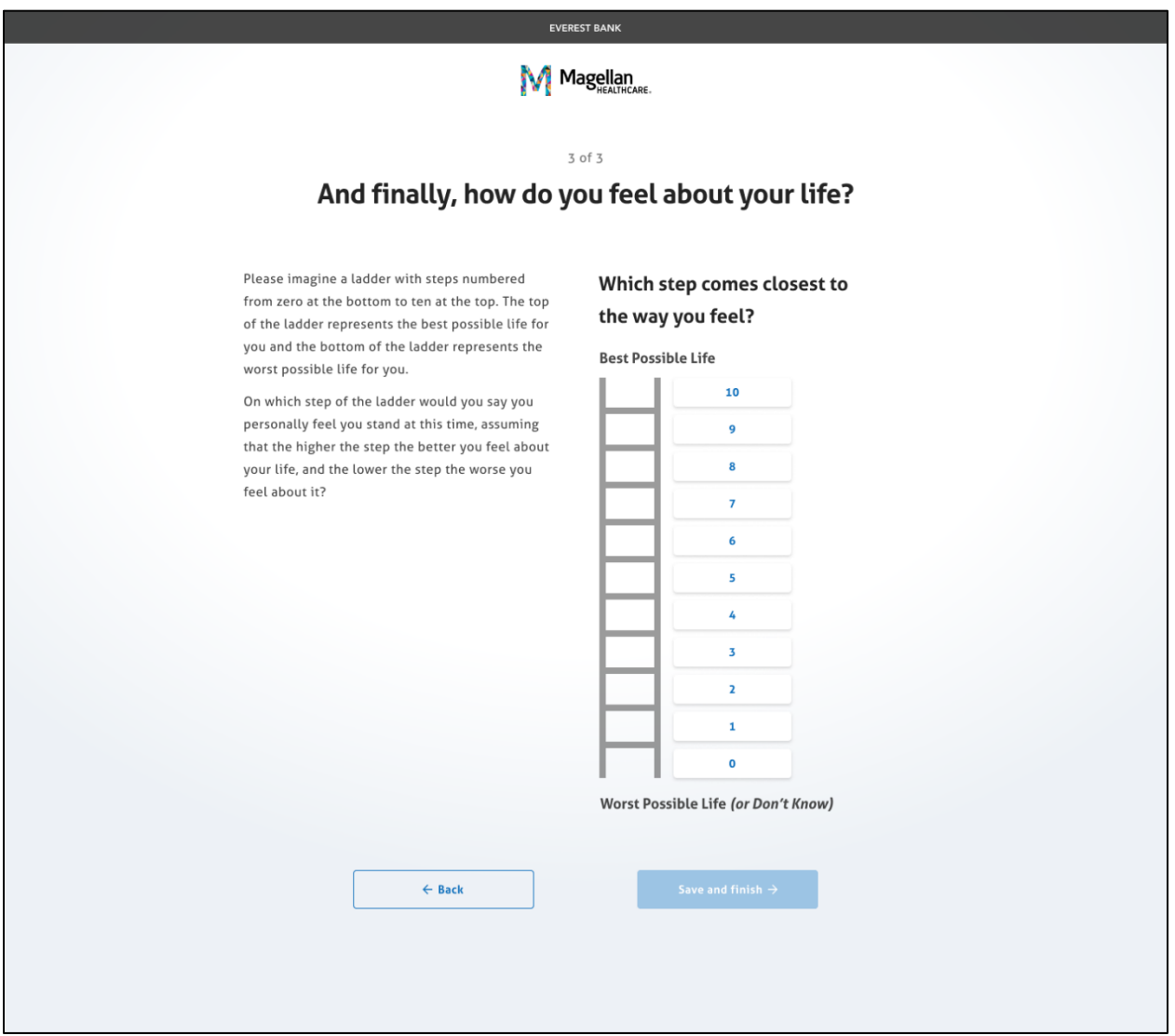

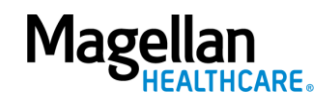

10. You should see the following screen that indicates your personal dashboard is being created:

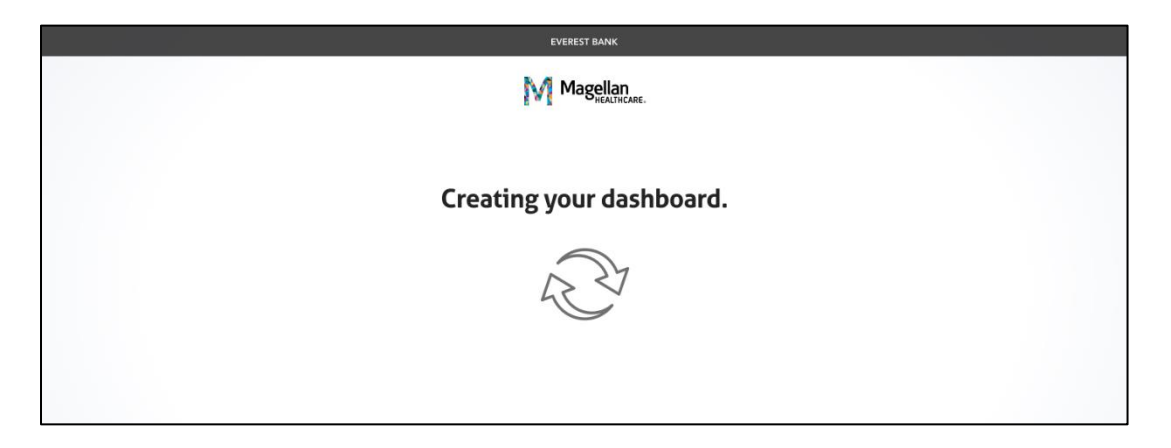

11. Once that's complete, you're at your personal dashboard and ready to start your wellbeing journey!

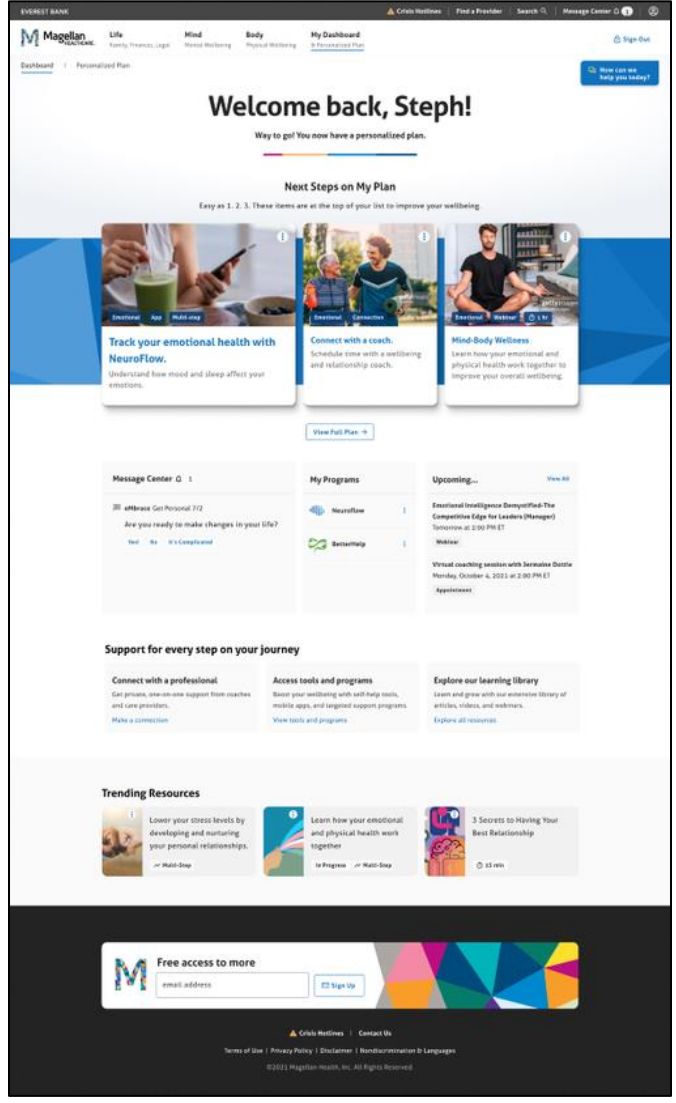

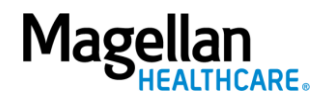